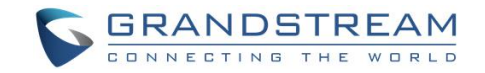

# GWN Cloud AP firmware Upgrade/Downgrade Guide

## Local AP upgrade

First thing to do is to upgrade your AP firmware from version 1.0.5.x to Cloud version 1.0.6.23.

### Before upgrade

- I. Please make sure all APs including Master and Slaves are all online.
- II. Please backup your configurations by steps below:
	- 1. Login master AP's web.
	- 2. Navigate to page System Settings  $\rightarrow$  Maintenance  $\rightarrow$  Upgrade.
	- 3. Use "Download Configuration" to download a backup configuration file to your PC.

#### Start upgrade:

Please make sure you've upgraded all slaves to 1.0.6.23 before your start to upgrade your master. Upgrade steps:

- 1. Login master AP's page, and navigate to System Settings  $\rightarrow$  Maintenance  $\rightarrow$ Upgrade.
- 2. Fill the firmware server information as follows:

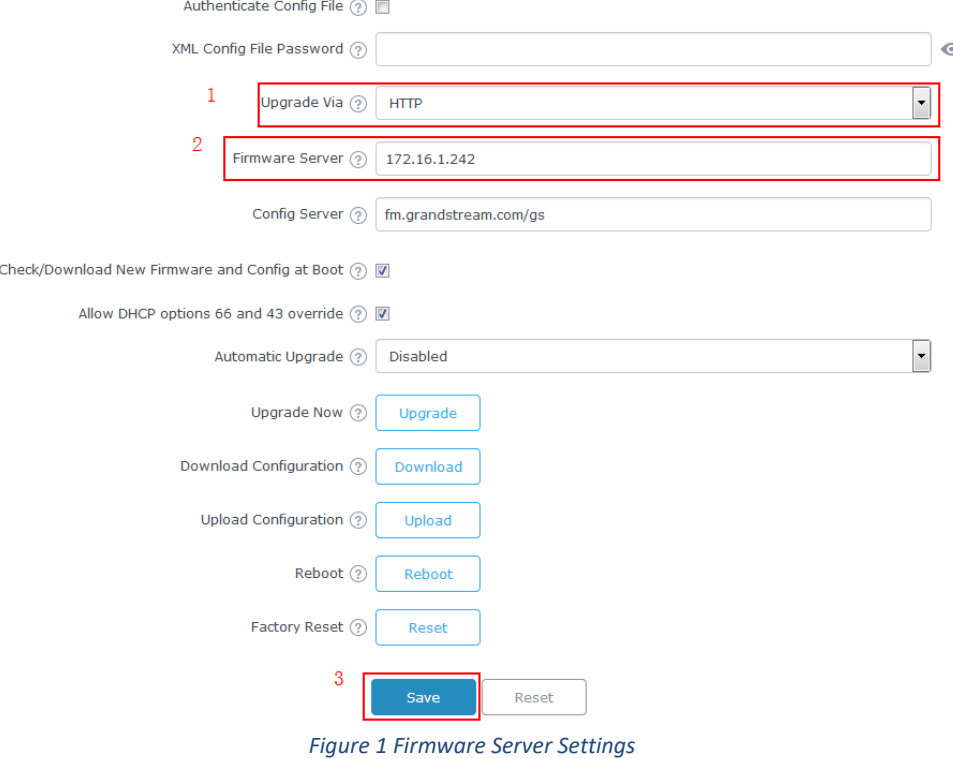

GWN Cloud AP firmware Page | 1 Upgrade/Downgrade Guide

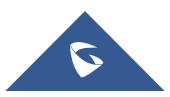

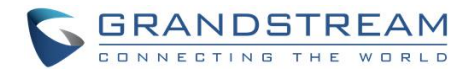

- 3. Navigate to page "Access Point".
- 4. Check all slave APs (only online APs)
- 5. Click "Upgrade" to trigger upgrade of all checked APs.
- 6. After all slaves finished upgrading.
- 7. Navigate to System Settings  $\rightarrow$  Maintenance  $\rightarrow$  Upgrade.
- 8. Click on "Upgrade" to upgrade master.
- 9. After master AP finish upgrading, re-login its web. At this moment, you will be able to see all APs are on 1.0.6.23 in "Access Points" page. Now, you can start to transfer your APs on to GWN Cloud.

## Transfer AP to GWN Cloud

Before starting transfer, please make sure all your APs are online.

Transfer steps:

- 1. Navigate to page "Access Points" on local master AP.
- 2. Click on "Transfer" button.
- 3. You will be redirected to GWN Cloud page, and login.
- 4. Choose the transfer destination Network in our GWN Cloud account and start transfer.
- 5. You should be notified with transfer success after process is done. You can also check if all your APs shows under your GWN Cloud account's access point list.

## Downgrade to FP4 (1.0.5.x) Firmware

If you have any need of 1.0.5.x firmware, you still can downgrade your APs.

Steps are as follows:

- 1. Choose the Network that your AP belongs to.
- 2. Navigate to System  $\rightarrow$  Upgrade  $\rightarrow$  Device.
- 3. Click on "Frimware".
- 4. Click on Tag "Customized Version".
- 5. Use "Click to upload the BIN file" to upload gwn7610fw.bin of 1.0.5.x on to GWN Cloud.
- 6. After finishing upload, go back to Device page.
- 7. Check the APs that you need to downgrade.

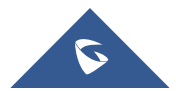

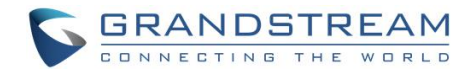

8. After at least one AP is checked, "Upgrade" button will light up. Click "Upgrade" and choose your customized firmware to perform downgrade.

Please be noted that, after downgrade, all these APs will automatically perform factory reset. If you see device blinks in purple after all process is done, it usually indicates downgrade success.

At this point, you can recover your original local master network setup by uploading the backup configuration file you copied previously.

- 1. Login as master onto the original master AP unit.
- 2. Navigate to "Access Points" page and add all original slaves back.
- 3. Navigate to System Settings  $\rightarrow$  Maintenance  $\rightarrow$  Upgrade.
- 4. Upload master configuration file.

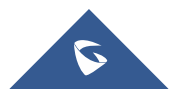